## **How to get EU COVID VAX Digital Certificate in Germany**

## 5 Simple Steps using your personal Mobile Phone

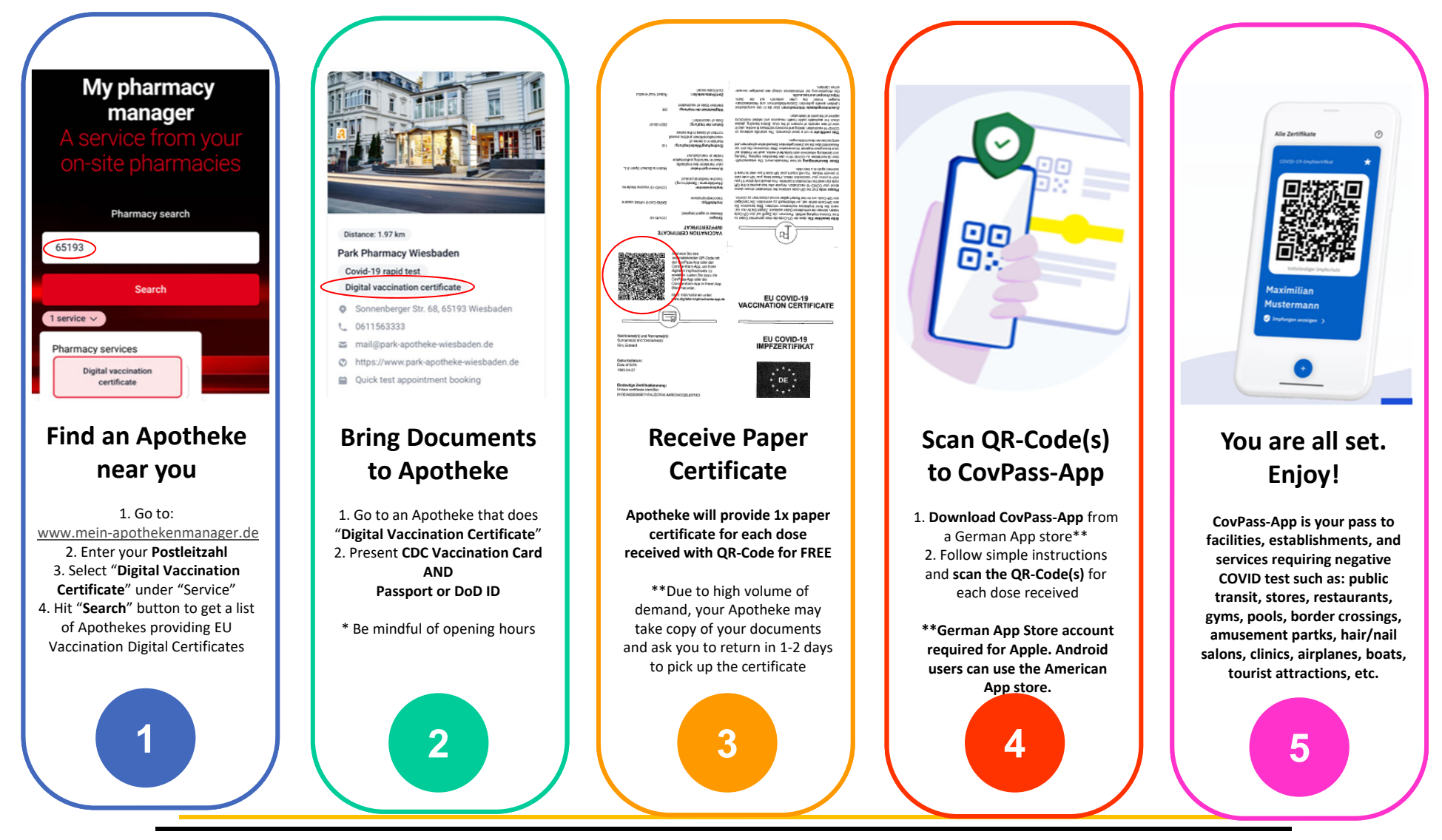

## **Apple: How to use the European App Store**

- 1. This App is only available in the Apple European App Store and may require additional steps depending on your situation. The app is COVPASS (app is in German only)
- 2. For those who have subscriptions in the Apple App Store, the easiest way to find the App without affecting the subscriptions is to create a new Apple ID using Germany as your County. Once you have a new Apple ID account, you can easily switch between each Apple ID using the following procedures:
	- a. Go to the Settings App
	- b. Tap on Your Name/Account. This is the first item in the list, will say Your Name, AppleID, iCloud, etc.
	- c. Tap on Media & Purchases
	- d. There are two paths.
		- i. **If you're on iOS 14.5**
			- 1. In the dialogue box that opens, click on the little blue person icon in the top left corner. This is the sneaky place Apple hides the Sign Out setting in iOS 14.
			- 2. At the bottom of the screen tap Sign Out of Store.
			- 3. You can now sign back in using a different Apple ID
		- ii. **If you're on iOS 14.6**
			- 1. In the dialogue box that opens, it will say Sign Out
			- 2. Tap Sign Out
	- e. Once you are signed out, you can sign back in with your German App ID. You will have to switch back and forth between Apple IDs every time you need to use the CovPass app.
- 3. If you don't have subscriptions and don't need an additional Apple ID, then all you have to do is the following
	- a. In the **App Store** on your **Mac**, choose **Store** > View My Account, then click View Information.
	- b. In the **Apple** ID Summary area, click **Change Country** or **Region**.
	- c. Click the pop-up menu, choose a **country** or **region**, then follow the onscreen instructions.